## **How to audit encumbrances.**

Please audit encumbrances at regular intervals. This will reduce the amount of duplicate or over budgeted encumbrances to free up funds in your budget.

## **NOTE:** *If at any time you do not see the desired option contact the help desk to request access.*

Step 1 – Enter U-Link and select the "Budget & Finance" Tab.

| 4 Telecommunication in the American                       | $D = 0$ C . term transfer to                          | $A * 0$<br>· Engineer (Using<br>×                                                     |
|-----------------------------------------------------------|-------------------------------------------------------|---------------------------------------------------------------------------------------|
| File Edit time Searche Sale cars                          |                                                       | <b><i>DISCUSSIONS</i></b>                                                             |
|                                                           |                                                       | <b>State</b>                                                                          |
| <b>ULINK</b>                                              |                                                       |                                                                                       |
|                                                           |                                                       | <b>SHOW</b><br>$\sim$<br>$\sim$<br><b>San Friday</b><br>$100 - 100$                   |
|                                                           | <b>TEGENSIAN</b><br>aaaaaaanaa ammuun wiihiii i       | <b>INIURIO A A A A A A A A A A A A A A A</b>                                          |
| ----------------                                          |                                                       | The following prop and some paint and some prop man was about an open and             |
| <b>Bulget &amp; Presence</b><br>Tom.                      |                                                       |                                                                                       |
|                                                           |                                                       |                                                                                       |
| Par forbasseries                                          | <b><i><u><u><b>Registrated</b></u></u></i></b> States | <b>TRANSFERA</b>                                                                      |
| <b>Timed Bulle</b>                                        | <b>Affaires School</b>                                | Need help?                                                                            |
| <b>Lokac Salarya</b><br><b><i><u>Part Streets</u></i></b> | <b>Miller See</b><br><b><i>STANDARD</i></b>           | The selection of the classes in the present first painting and the first painting and |
| Select "Budget & Finance" tab<br><b>The Team</b>          |                                                       |                                                                                       |
| <b>Fig. Scholars</b>                                      | <b>Cigaritant</b>                                     | <b>Business Streets</b>                                                               |
| <b>Tollar Streets</b>                                     | <b>THE ROWAL</b>                                      | <b>Tech double change</b>                                                             |
| <b>Souther Paint Torontown</b>                            | <b><i>Daniel Loan</i></b>                             | <b><i>SERVICE GAR BAY TRIGGILL LAKE</i></b>                                           |
|                                                           | <b>Stadium and</b>                                    | Automobile has been followed to provide a series that                                 |
| <b>Base Rooms</b>                                         |                                                       |                                                                                       |
| <b>Three Photoshops &amp; Parent</b>                      | <b>Public &amp; Transmitteler</b>                     | <b>August Transa</b>                                                                  |
| <b>This change have</b>                                   | <b>Mill San Francis</b>                               | <b>Total Trade Engineering</b>                                                        |
| <b>Conclut pings</b>                                      | <b>SHARING</b>                                        | <b>Include:</b>                                                                       |
| <b>South Avenue conduct</b>                               | <b>Stationary</b>                                     | <b>Build the count Trains mounting</b>                                                |
|                                                           | For New                                               | Las 7 & Thrida to column for third a rating<br>1 Institutional color for Trains       |
| <b>Tachens</b>                                            | <b>Switchmorning</b>                                  | 1. Suitener for Sunting in Arthur Shorte Tibration                                    |
| <b>SCRAN AV To Sensor Interests</b>                       | <b>The 4 hourstake broat</b>                          | <b>Letters' Letters</b>                                                               |
|                                                           |                                                       | <b><i><u>Studies States</u></i></b><br><b>Redeeler/LiCent Call</b>                    |
| Effinate                                                  |                                                       |                                                                                       |
| EXPLUSE top (74) Abrubal                                  |                                                       | <b><i><u><i><u><b>Rubbac &amp; Louis</b></u></i></u></i></b>                          |
| <b>Scientific Company build and homes</b>                 |                                                       | <b>Tracker</b>                                                                        |
| became been not                                           |                                                       | <b>Were therefore Houston</b>                                                         |
|                                                           |                                                       | <b>Text Ford</b>                                                                      |
| <b>Seventhe Plane</b>                                     |                                                       |                                                                                       |

Step 2 – Under "Financial Resources" Select "Budget Query"

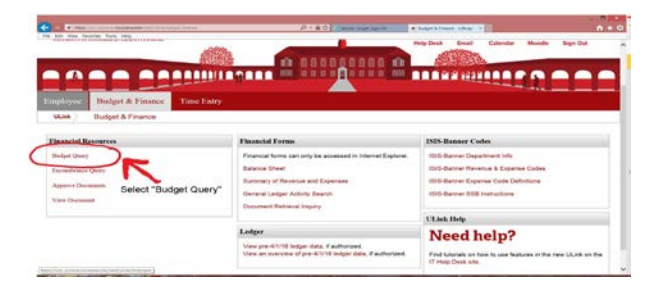

Step 3 – Select the type of query from the drop down menu. To be able to drill into encumbrance details you must select "Budget Status by Account". (Quick Query will not allow you to view details.)

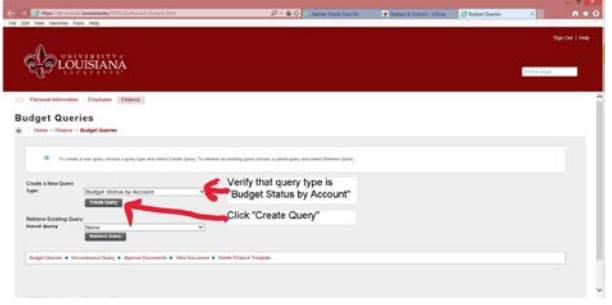

Step 4 – Select the columns you wish your search to have. To view encumbrances you will need to select (at minimum) the following: Year to Date, Encumbrances, Reservations, and Commitments. We recommend that Available Balance is also selected.

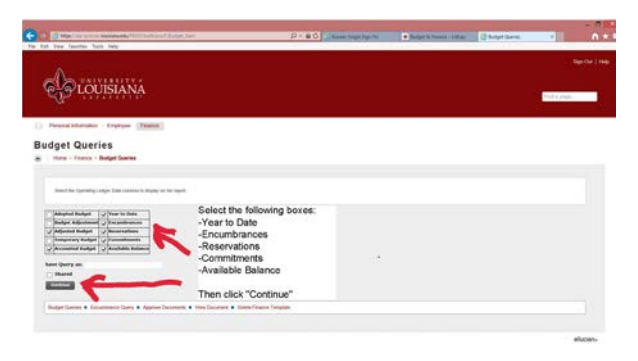

Step 5 – Enter FOAPAL detail. The "Chart of Accounts" will ALWAYS be 1. The query detail will retain the information from the last selection you made. Verify that the Fund and Organization are correct. You may need to remove information for a broader query (ex: remove the Account number from a prior query to view all accounts under that Fund/Org.)

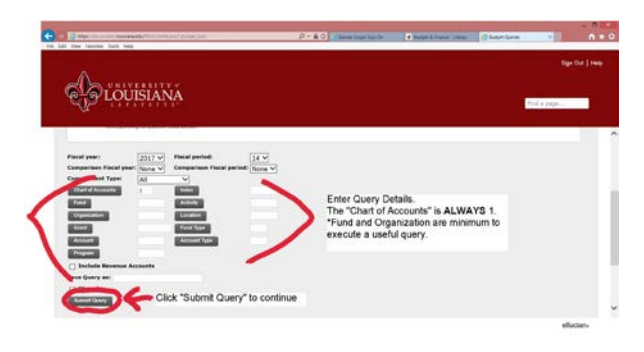

 $Step 6 - View$  and drill into the query results. Select each Encumbrance and Reservation that is RED to view documents. Verify that the listed documents are correct and should still be open. Report any encumbrances that need to be closed to the Purchasing Office at (email of contact).

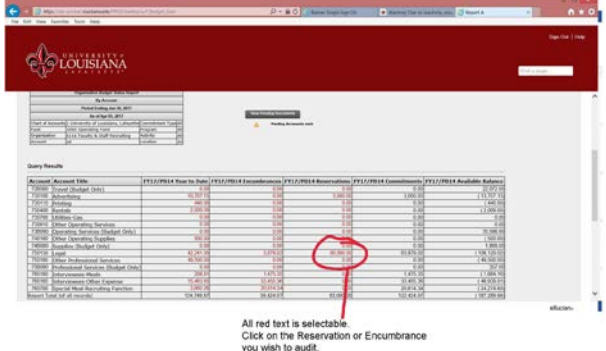